# 2×7" HDMI & 3G-SDI Rack Mount Monitor

with Full HD Resolution, 3RU rack mount design.

## **User Manual**

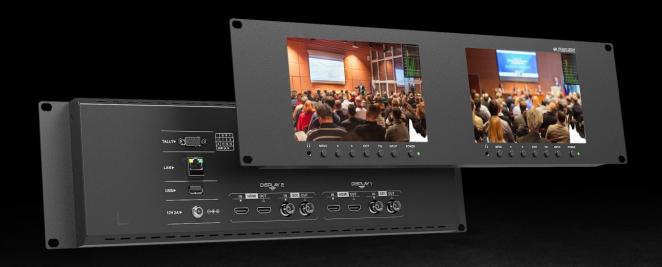

#### **IMPORTANT SAFETY INSTRUCTIONS:**

- Please read User Guide before using this product.
- Please keep User Guide for future reference.

#### **FEATURES:**

- ➤ 160° Wide viewing angles;
- ➤ High resolution: 1920×1200;
- ➤ High brightness: 400cd/m²;
- ➤ High contrast: 2000:1;
- > Faster response time;
- > TALLY interface with indicating light;
- Firm & thin design.

#### **CAUTIONS:**

- 1. Please do not place the display screen towards the ground.
- 2. Please avoid heavy impact or drop onto the ground.
- 3. Please do NOT use chemical solutions to clean this product. Please wipe with a clean soft cloth to maintain the brightness of the surface.
- 4. Please do not block any vent hole.
- 5. Please follow the instructions and trouble-shootings to adjust the product. Other improper adjustment may result in damage. Any further adjustment must be performed or conducted by a qualified technician.
- 6. Please unplug the power if long-term no-use, or thunder weather.

## Contents

| 1. PRODUCT DESCRIPTION          | 4  |
|---------------------------------|----|
| 2. MENU SETTING                 | 5  |
| 3. PARAMETERS                   | 15 |
| 4. ACCESSORIES                  | 16 |
| 5. 3D LUT Loading Demo          | 17 |
| 6. Remote Terminal Instructions | 20 |
| 7. TROUBLE SHOOTING             | 22 |

#### 1. PRODUCT DESCRIPTION

Front Housing

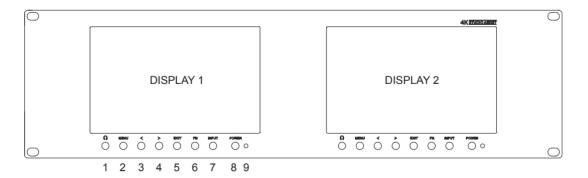

- 1. Earphone
- 2. MENU: To activate OSD (on-screen display) menu. Press "◀ / ▶" button to switch among the picture, marker, function, waveform, audio, system.
- 3. ◀ Left selection button: to select item on OSD menu and adjust its value; Press to decrease the value of brightness, sharpness, contrast, saturation and Tint.
- 4. ► Right selection button: to select item on OSD menu, adjust its value and confirm it; Press to increase the value of brightness, sharpness, contrast, saturation and Tint.

**Note:** When press ◀ or ▶" button, then press MENU button, it will activate user-definable menu OSD(Brightness, Contrast, Saturation, Sharpness, Volume, Back light, Peaking Level). User can select the shortcut item based on different demand. Volume is default.

- 5. EXIT
- 6. FN: Customized Function button; to launch function menu quickly. Peaking as default.
- 7. INPUT: circularly switch among of HDMI, SDI.
- 8. POWER on/off button
- 9. Power indicator light
- Back Housing

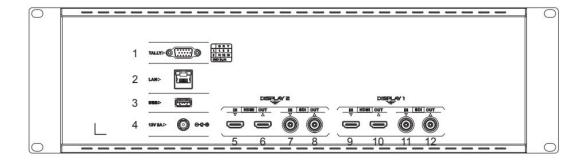

HDMI output.

**Note:** The interfaces within DISPLAY 1 provide signal source for left monitor. The interfaces within DISPLAY 2 provide signal source for right monitor.

TALLY interface and interface definition.

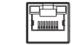

2.

LAN port. (Connected to PC network interface for function adjustment.)

3. USB input (Only used for program upgrades and LUT load, do NOT use if non-professionals).

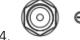

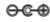

DC 12V power input.

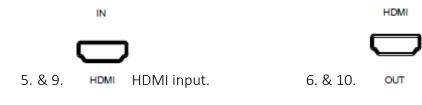

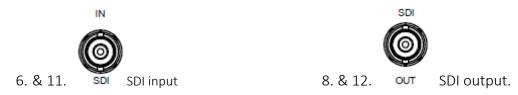

#### 2. MENU SETTING

Before setting the functions, please make sure the device is connected correctly.

#### 2.1 FN user-definable function button:

Press FN button to pop up the default options, Use "◀ / ▶" buttons to adjust the value of selected item.

Long press FN button for 3-5 seconds to pop up shortcut menu directly. As

Center Marker
Aspect Marker
Safety Marker
Overscan
Scan
Aspect
Camera Log
Check Field
H/V Delay
Freeze
Color Bar
Peaking
False Color
Exposure
Histogram
TimeCode

shown in right Figure (default menu is displayed in white font).

Use "◀ / ▶" buttons to select the desired item.

Functions of FN button can be customized: Center Marker, Aspect Marker, Safety Marker, Overscan, scan, Aspect, Camera Log, Check field, H/V delay, Freeze, Color Bar, Peaking, False color, Exposure, Histogram, TimeCode, Mute, Level Meter.

#### 2.2 MENU Operation

Press "MENU" button on the device after power on. The menu used for setting function will display on the screen.

Press **◄/▶** buttons to select the sub-menu; then press **MENU** button to confirm it; after that, press **EXIT** button to return to main menu.

#### 2.2.1 PICTURE

SDI Mode

**PICTURE** 

**HDMI** Mode

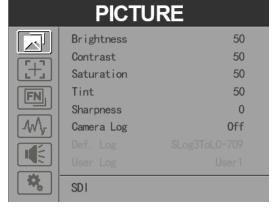

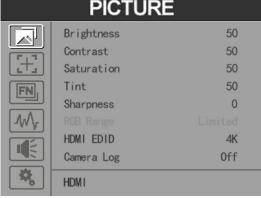

#### **Brightness**

Control the degree of brightness between 0-100.

#### Contrast

Control contrast ratio between 0-100.

#### Saturation

Adjust the color intensity between 0-100.

#### Tint

Adjust tint between 0-100.

#### Sharpness

Control sharpness of the image between 0-100.

#### **RGB Range**

Use this item to choose the RGB range of the HDMI input: [Full], [Limited].

#### HDMI EDID

Select the HDMI EDID from between [4K] and [2K]. This item enables PC or other devices to recognize the property of this monitor and makes the images look excellent on the screen.

#### Camera Log

Use this item to choose one of the camera Log modes:

- [Off]: Turn off Camera Log.
- [Def. Log]: Use this item to choose one of the Camera Log modes as the following sequence: [SLog2ToLC-709], [SLog2ToLC-709TA], [SLog2ToSLog2-709], [SLog2ToCine+709], [SLog3ToLC-709], [SLog3ToLC-709TA], [SLog3ToSLog2-709], [SLog3ToCine+709], [ArriLogCTo709], [ArriLogCToP3DCI], [CLogToV709], [VLogToV709], [JLog To709], [JLogTo709HLG], [JLogTo709PQ], [Z7 NLogTo709], [D780 NLog To709].

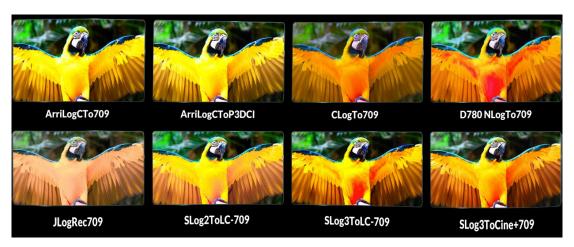

- [User Log]: Use this item to choose one of the User Log modes (1-6). Please install the User Log as following steps:

The User Log must be named with. cube in the suffix. Please note: the device only supports the format of User Log: 17x17x17 / 33x33x33; Data order is BGR; Table order is BGR. If the format does not meet the requirement, please use tool "Lut Tool.exe" to transform it. Naming the User Log as User1-User6.cube, then copy the user Log into USB flash disk. Insert the USB flash disk to the device, the User Log is saved to the device automatically at the first time.

#### Back Light

Adjust the level of the back light from 0 to 100.

#### Color Temp.

Use this item to choose one of the color temperature presets: [6500K], [7500K], [9300K], [User].

Note: Only available under [User] mode to adjust R/G/B Gain and Offset.

- R/G/B Gain

Adjust the R/G/B Gain of the current Color Temperature from 0 to 255. Default value: 128.

#### - R/G/B Offset

Adjust the R/G/B Offset of the current Color Temperature from 0 to 511. Default value: 256.

#### **2.2.2 MARKER**

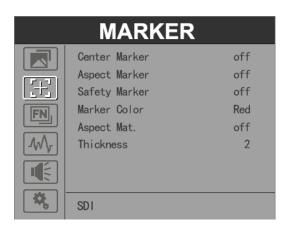

#### Center Marker

Select [On] to display the center marker "+" and [Off] not to display it.

#### Aspect Marker

Select the aspect ratio of the marker: [Off], [16:9], [1.85:1], [2.35:1], [4:3], [3:2], [1.3X], [1.5X], [2.0X], [2.0X MAG].

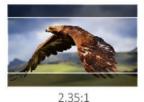

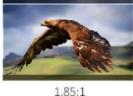

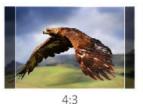

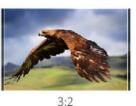

#### Safety Marker

- Select the size of the safety markers: [95%], [93%], [90%], [88%], [85%], [80%].

**Note**: When this item is used with the aspect marker, it is only in aspect marker.

#### Marker Color

Select the color of marker displayed on the screen: [Red], [Green], [Blue], [White], [Black].

#### Aspect Mat.

When activated, it can be selected from 1-7 (Step value is 1).

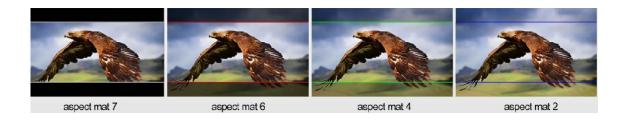

#### Thickness

Adjust the thickness of all the marker lines from 1-7 (Step value is 1).

#### 2.2.3 FUNCTION

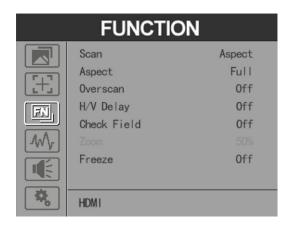

#### Scan

Adjust the scan mode among [Aspect], [Pixel To Pixel], [Zoom].

**Note:** Aspect and Overscan functions only can be adjusted under [Aspect] mode. Both of them cannot be adjusted in [Zoom] and [Pixel To Pixel] modes.

#### Aspect

Select the aspect of the image among [Full], [16:9], [1.85:1], [2.35:1], [4:3], [3:2], [1.3X], [1.5X], [2.0X], [2.0X MAG].

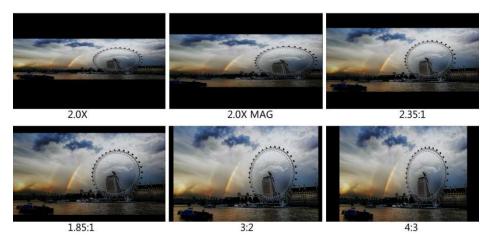

#### Overscan

Use this item to activate or deactivate overscan.

#### H/V Delay

Select one of the H/V modes: [OFF], [H], [V], [H/V]. When H/V Delay on, the blanking portions of the input signal will be displayed horizontally and vertically.

#### Check Field

Select one of check field modes: [Off], [Red], [Green], [Blue], [Mono].

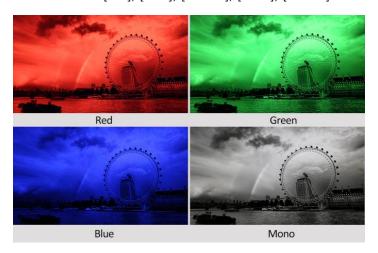

#### Zoom

Select zoom scale from 10% to 90% (Step value is 10%).

#### Freeze

Choose [On] to capture one frame of current image on the screen, and choose [Off] to close freeze function.

#### 2.2.4 WAVEFORM

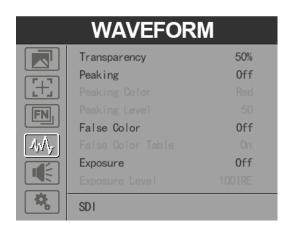

#### Transparency

Adjustment of transparency can support histogram, audio vector, level meter. Transparency can be selected from among [Off], [25%], and [50%].

- [Off] : The background of waveform is shown at black.
- [25%]: The background of waveform is shown at 25% intensity.
- [50%]: The background of waveform is shown at 50% intensity.

#### Peaking

Use this item to activate or deactivate the peaking function.

#### Peaking Color

Select one of the peaking colors: [Red], [Green], [Blue], [White], [Black].

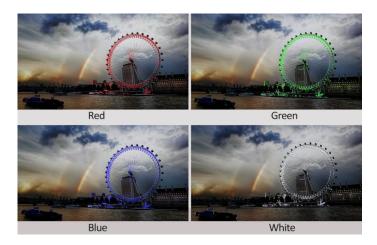

#### Peaking Level

Use this item to adjust the level of peaking from 1-100. The higher peaking level is, the more obvious peaking effect is.

#### False Color

Use this item to activate or deactivate the false color function.

When activated, [Default], [Spectrum], [ARRI], [RED] are for optional.

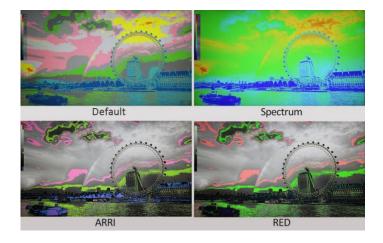

#### False Color Table

Use this item to activate or deactivate the false color table.

#### Exposure

Use this item to activate or deactivate the exposure function.

When activated, exposure works if the input signal exceeds the designated exposure level.

#### Exposure Level

Use this item to adjust the level of exposure between 50-100 IRE.

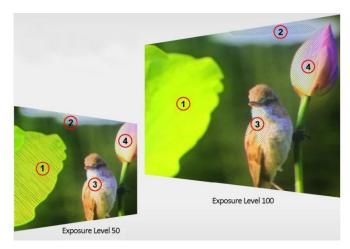

#### Histogram

Use this item to activate or deactivate histogram. When activated, [Y], [RGB], [Color] are for optional.

- [Y]: Display Y histogram.
- [RGB]: Display RGB mixed histogram.
- [Color], Display RGB separated histogram.

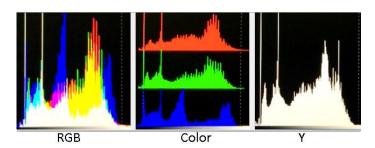

#### Time Code

Use this item to activate or deactivate the Time Code. When activated, [LTC], [VITC] are for optional.

**Note:** Time code is only available under SDI mode.

#### 2.2.5 AUDIO

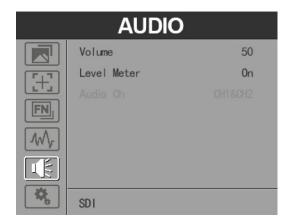

#### Volume

Adjust the volume among 0-100.

#### Level Meter

Select whether to activate or deactivate level meter.

#### Audio Ch

In HDMI mode, select one of the audio channel from among 1-8.

#### 2.2.6. SYSTEM

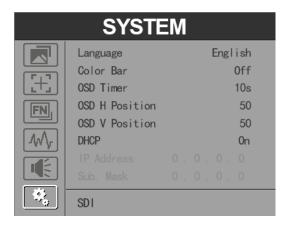

#### Language

Option: [English], [Chinese].

#### Color Bar

Turn on/off color bar. When the color bar on, it can be selected: [100%], [75%].

#### OSD Timer

Option: [10s], [20s], [30s].

#### OSD H Position

Option: 0-100. Default: 50.

#### OSD V Position

Option: 0-100. Default: 50.

#### DHCP

- [On]: The monitor will automatically get an IP address from network for remote control via various programs.
- [Off]: Manually configure IP address.

#### IP Address

Manually configure IP address: 0.0.0.0

Note: When [DHCP] on, IP address cannot be manually set .

#### Sub Mask

Manually configure Sub net Mask: 0.0.0.0

Note: When [DHCP] on, Sub net Mask cannot be manually set .

#### Gateway

Manually configure Gateway: 0.0.0.0

Note: When [DHCP] on, Gateway cannot be manually set .

• Reset Option: [Off], [On]

## 3. PARAMETERS

| Panel                 | 2×7"                       |
|-----------------------|----------------------------|
| Physical Resolution   | 1920×1200                  |
| Brightness            | 400 cd/m <sup>2</sup>      |
| Contrast              | 2000: 1                    |
| Viewing Angle         | 160°/ 160°(H/V)            |
| Input Voltage         | DC 12V                     |
| Input Signal          | HDMI, SDI, LAN, TALLY, USB |
| Power Consumption     | ≤18W                       |
| Operating Temperature | -20°C ~ 60°C               |
| Storage Temperature   | -30°C ~ 70°C               |
| Dimension (LWD)       | 480×131.6×29.3mm           |
| Weight                | 2.2KG                      |

## 4. ACCESSORIES

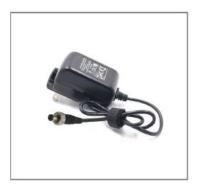

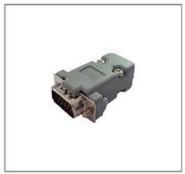

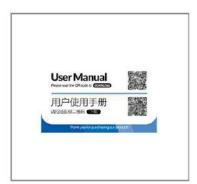

- 1. DC 12V Power Adapter
- 2. TALLY Connector
- 3. User Manual Card

1 piece

1 piece

1 piece

## 5. 3D LUT Loading Demo

#### 5.1. Format Requirement

LUT format

Type: .cube

3D Size: 17x17x17

Data Order: BGR

Table Order: BGR

USB flash disk version

USB: 2.0

System: FAT32

Size: <16G

- Color calibration document: lcd.cube
- User Log: User1.cube ~User6.cube

#### 5.2. LUT Format conversion

The format of LUT should be transformed if it doesn't meet monitor's requirement. It can be transformed by using Lut Converter (V1.3.30).

#### 5.3. Software user demo

#### 5.3.1. Activate Lut converter

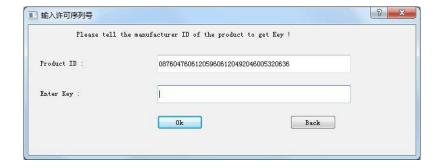

One individual Product ID for one computer. Please send the ID number to Sales to get an Enter Key. Then the computer gets the permission of the Lut Tool after input the Enter Key.

5.3.2. Enter the LUT Converter interface after input the Enter Key.

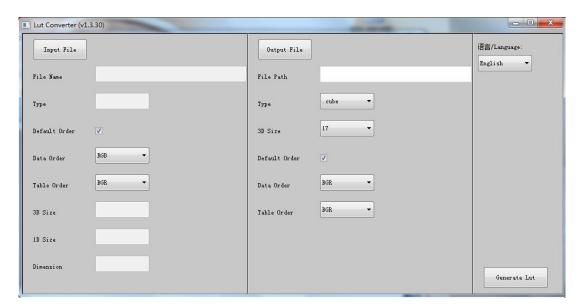

5.3.3. Click Input File, then select \*LUT.

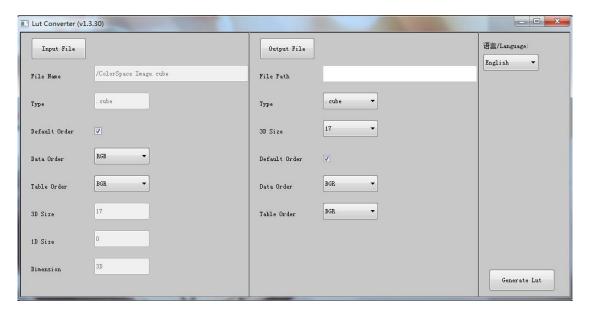

5.3.4. Click Output File, choose the file name.

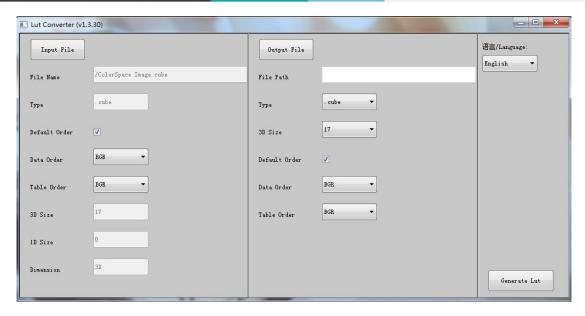

5.3.5. Click Generate Lut button to finish.

#### 5.4. USB Loading

Copy the needed files to the root directory of the USB flash disk.

**Note!** LUT files after conversion must be named "User1", "User2", "User3", "User4", "User5" or "User6".

Plug the USB flash disk into USB port of the device after power on. Click "Yes" on the pop-up prompt window (If the device doesn't pop-up the prompt window, please check if the LUT document name or the USB flash disk version meets monitor's requirement.), then press Menu button to update automatically. It will pop-up a prompt message if the update completed.

#### **6.Remote Terminal Instructions**

Remotely control the device by Remote Terminal application.

#### Home Screen

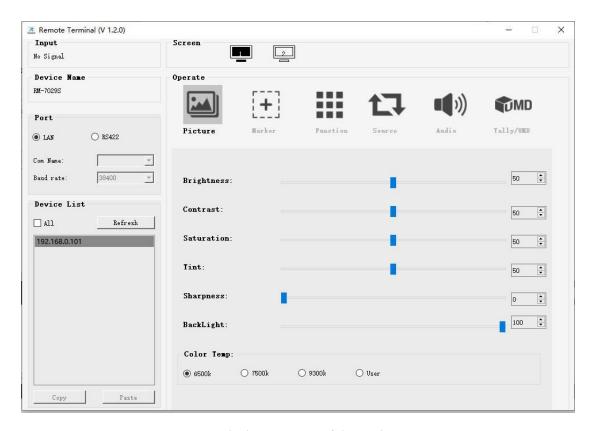

Picture: The home screen of the application

- Input: Display the signal format of the connected device. For example, there is "No Signal" when no device is connected or no signal is input.
- Device Name: Display the Model No. of the connected device.
- Port: Select the connection way of the port when connecting a device, and support LAN communication protocol.
- Device List: Display all of the found peripheral device.
- Screen: Display the number of screens for the selected device and the current screen index.
- Operate: Operate the items for the device.
- Control Screen: The control rules for the device.

#### Function

- Port Selection: Select the specific connection port according to the device interface and click "LAN" to switch.
- Device Search: Click "Refresh" button to search devices after configuring the port. There are all of the found devices in the device list after a successful search.
- Screen Choice: The "Screen" shows the number of the screens for the current device. For the device with multiple screens, use left mouse button to click the screen icon to select the corresponding screen for operation; use right mouse button to click the screen icon to copy the screen.
- Device Control: Click the icons of [Picture], [Marker], [Function], [Source], [Audio] and [UMD] to switch the control page of the corresponding function.
- Activate "All": Simultaneously control all of the devices in the device list if there is two or more devices with the same model after activating "All".
- Device Copy Function: If there are two or more devices with the same model in the device list, click one of them and click "Copy" button to copy the source device, and then click the target device and click "Paste" button to copy the configuration of the source device to the target one.

#### 7. TROUBLE SHOOTING

#### 1. Only black-and-white display:

Check whether the color saturation is properly set up or not.

#### 2. Power on but no pictures:

Check whether the cables of HDMI, SDI are correctly connected or not. Please use the standard power adapter equipped with the product package. Improper power input may cause damage.

#### 3. Wrong or abnormal colors:

Check whether the cables are correctly and tightly connected or not. Broken or loose pins of the cables may cause a bad connection.

#### 4. When power on, the picture shows size error:

Press "MENU → DISPLAY → Overscan" to zoom in/out pictures automatically when receiving HDMI signals

#### 5. Other problems:

Please press "MENU" button and choose "SYSTEM→ Manufacturer Default →ON", then press "ENTER" button to confirm it.

Note: due to constant effort to improve products and product features, specifications may change without prior notice.